## Entering/Changing Grades - Grade Roster in MyGeorgeFox

- 1. Log into MyGeorgeFox (<u>my.georgefox.edu</u>) using your GFU username and password.
- 2. Top/Middle drop down menu> FACULTY/ADVISOR HOMEPAGE

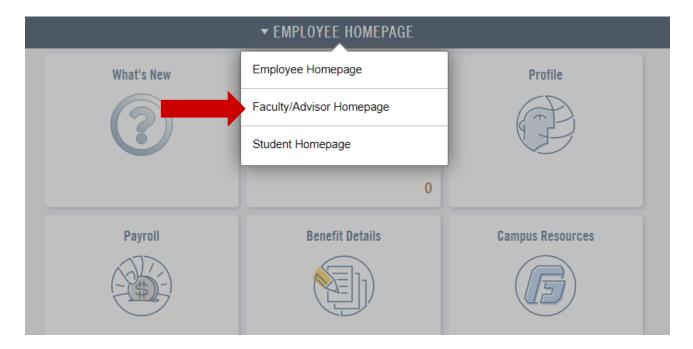

3. Select FACULTY tile.

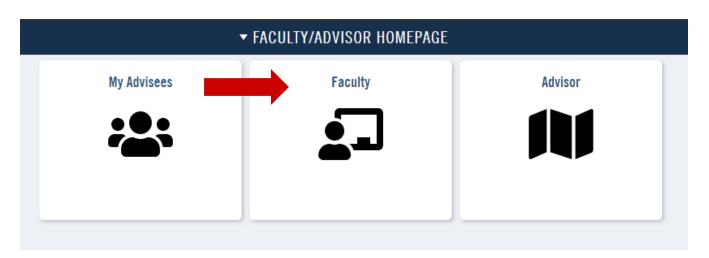

4. Select MY SCHEDULE from the left navigation menu.

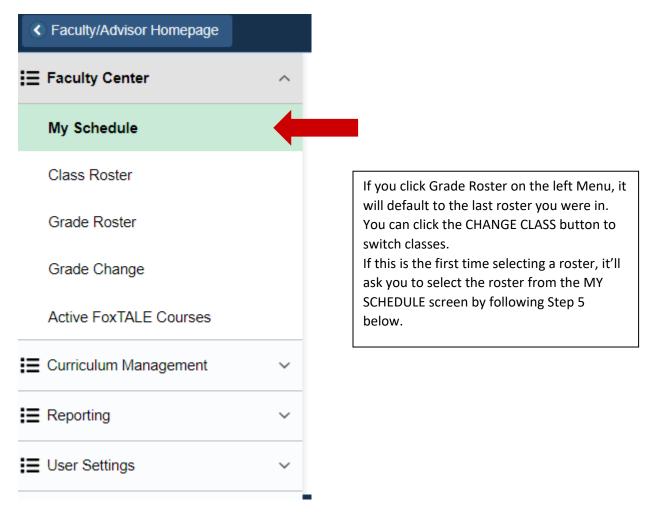

The Term will likely default to the current term. If you need to change your schedule to a previous term, select the Change Term button, select the term you need and continue.

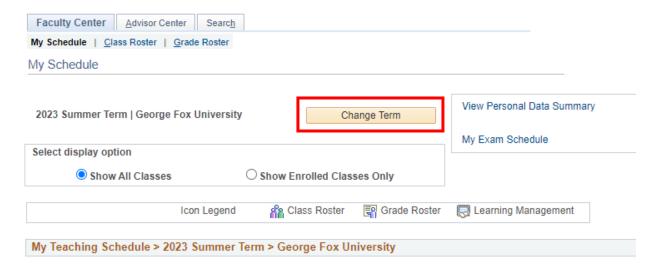

5. To view GRADE ROSTER - Navigate to MY TEACHING SCHEDULE heading. Select "Grade Roster" icon next to the CLASS.

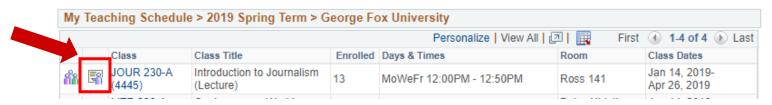

If the Grade Roster icon does not show - grade rosters have not been created yet. Grade rosters are produced in time for grade entry. Final Grades must be entered at the end of the term per the academic calendar.

6. Navigate to DISPLAY OPTIONS. Select appropriate Grade Roster Type (ie FINAL GRADE)

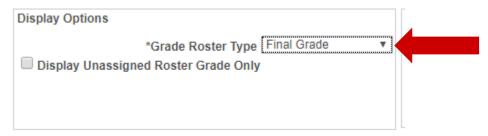

7. Navigate to GRADE ROSTER ACTION set the APPROVAL STATUS to NOT REVIEWED.

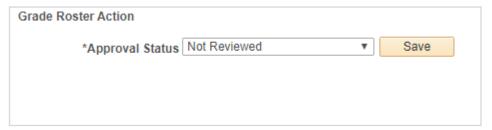

- 8. Navigate to ROSTER GRADE box- select appropriate grade(s) from drop down menu.
  - \*depending on class size there may be more than one page to the roster. Click arrow to see next page

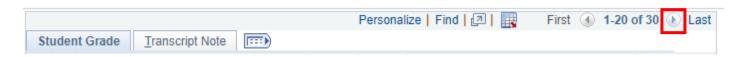

9. **To Post Final Grades:** Navigate to APPROVAL STATUS. Select APPROVED (SUBMIT/POST button is not available until Approval Status is set at APPROVED.).

Press SUBMIT/POST button. A SUCCESS/POSTED message is given when grades are posted. The grade will show in the OFFICIAL GRADE column on the roster.

## **To Submit a Grade Change:**

10. **During the Grading Window** (before the final grade entry deadline), you can still submit a grade change through MyGeorgeFox.

Click the REQUEST GRADE CHANGE button, in the GRADE ROSTER ACTION section.

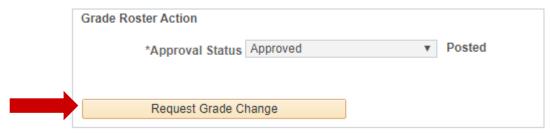

- 11. Change the grade for the student(s). Then click the SUBMIT button at the bottom.
- 12. After the Grading Window (after the final grade entry deadline has passed), you need to submit your grade changes through the Grade Change eForm which can be accessed by clicking the GRADE CHANGE link on the left-hand main menu.

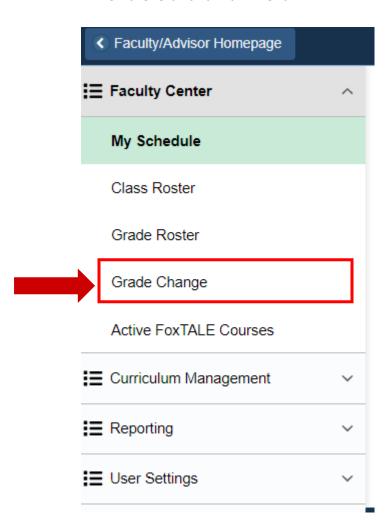